- \_ Accedere alla pagina: hƩp://portale.pastel.it/
- \_ Selezionare "LOGIN"

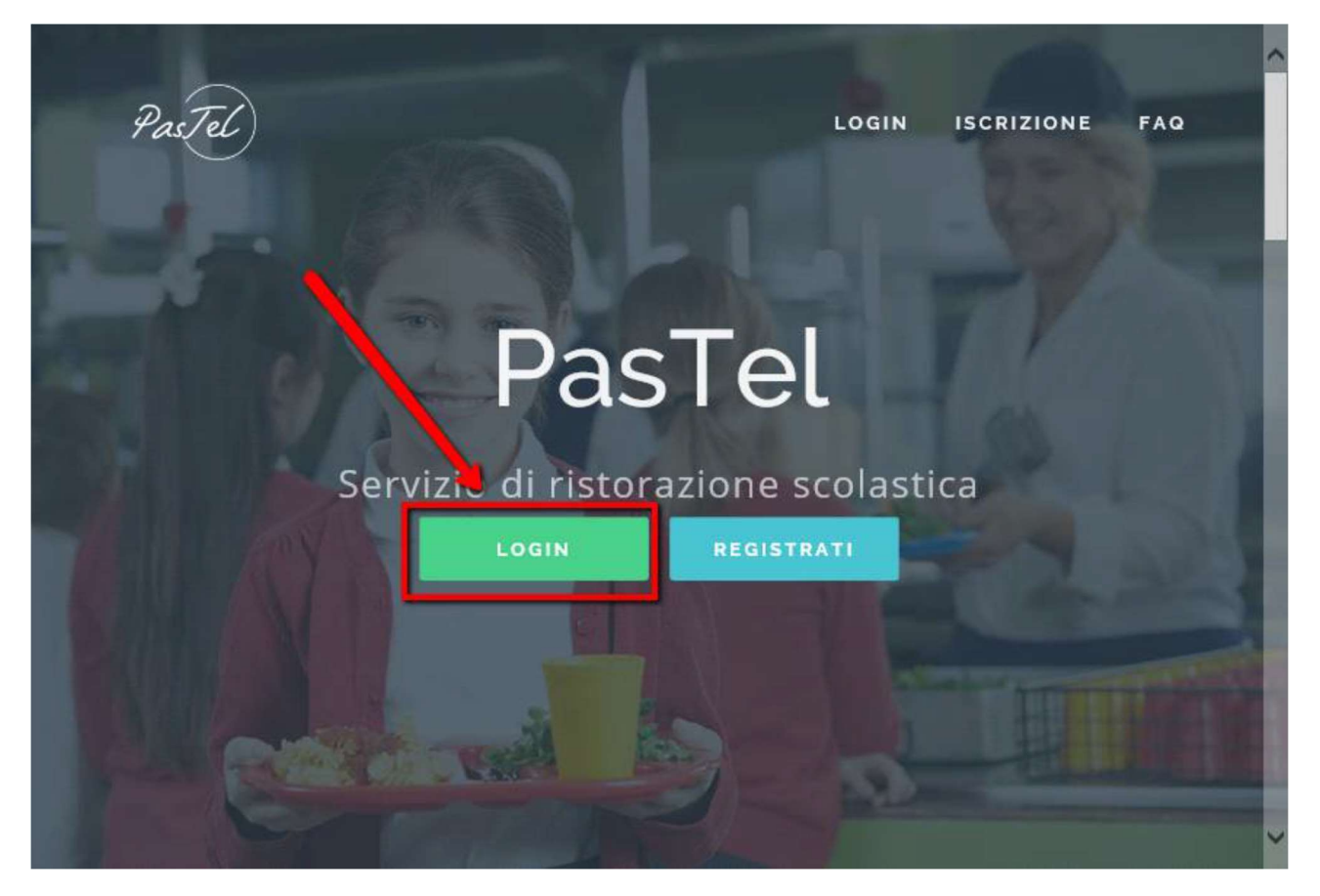

# Punto 02

\_ Inserire le credenziali e cliccare su "ACCEDI"

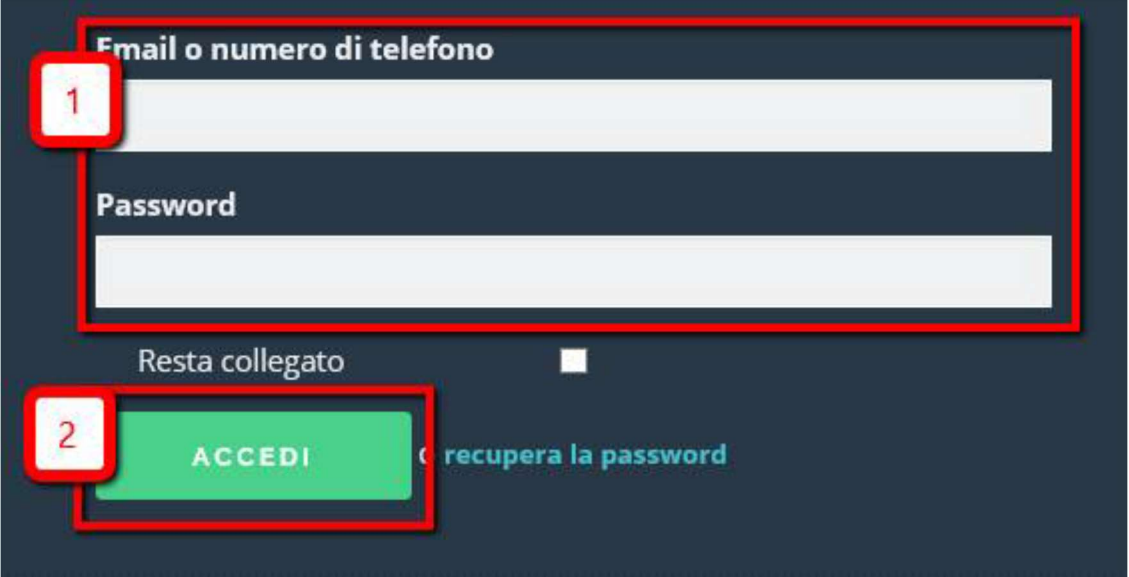

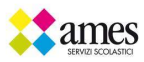

\_ Selezionare "Figli" e poi "Cambio IsƟtuto/Cambio Classe"

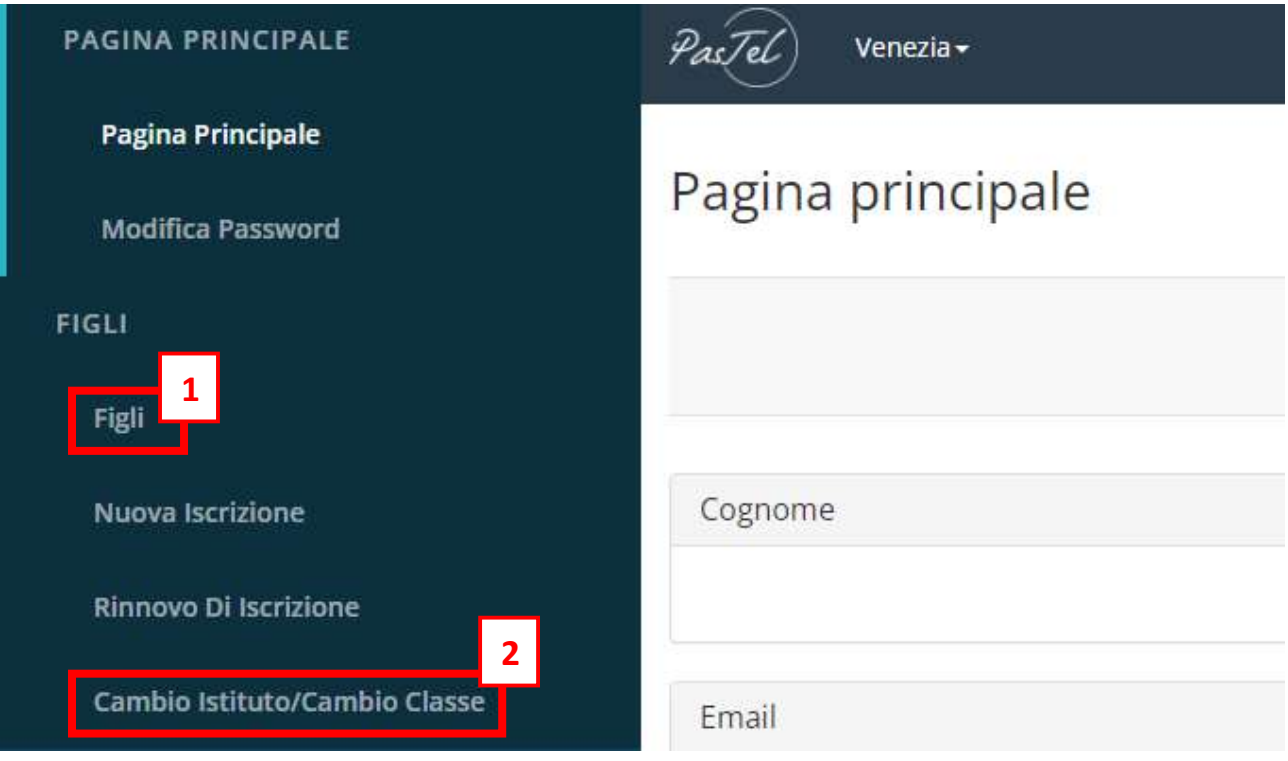

# Punto 04

\_Per conƟnuare cliccare su "Ho capito e voglio conƟnuare con l'iscrizione", altrimenƟ cliccare su "ANNULLA"

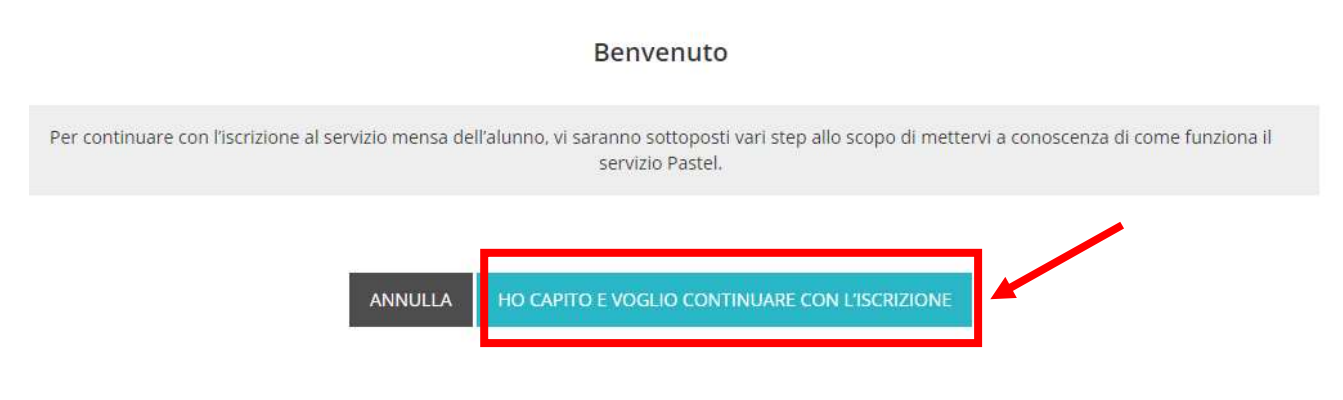

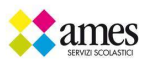

\_ Se interessaƟ a conoscere come si segnala l'assenza giornaliera, selezionare "InformaƟ come funziona", altrimenti cliccare su "Sono informato e continuo"

#### Sai come si segnala l'assenza giornaliera?

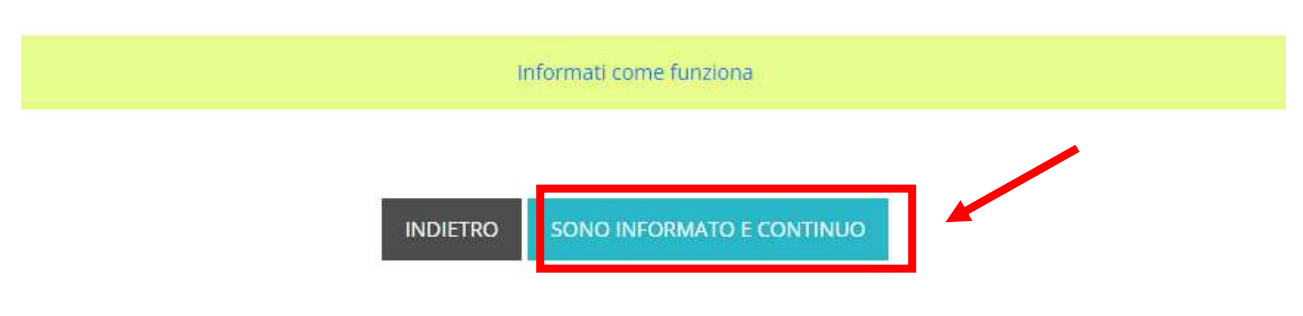

#### Punto 06

\_ Se interessaƟ a conoscere come si segnala l'assenza prolungata, selezionare "InformaƟ come funziona", altrimenti cliccare su "Sono informato e continuo"

#### Sai come si segnala l'assenza prolungata?

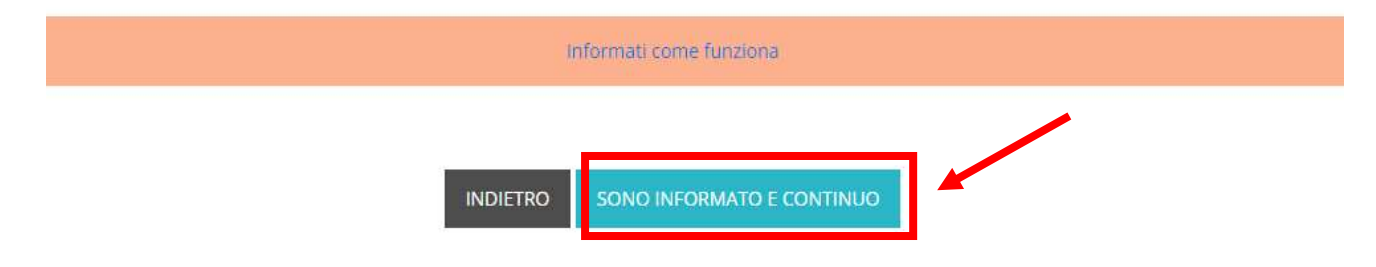

### Punto 07

\_ Se interessaƟ a conoscere come si DISATTIVA l'assenza prolungata, selezionare "InformaƟ come funziona", altrimenti cliccare su "Sono informato e continuo"

Sai che l'assenza prolungata va disattivata al momento del rientro in mensa del bambino?

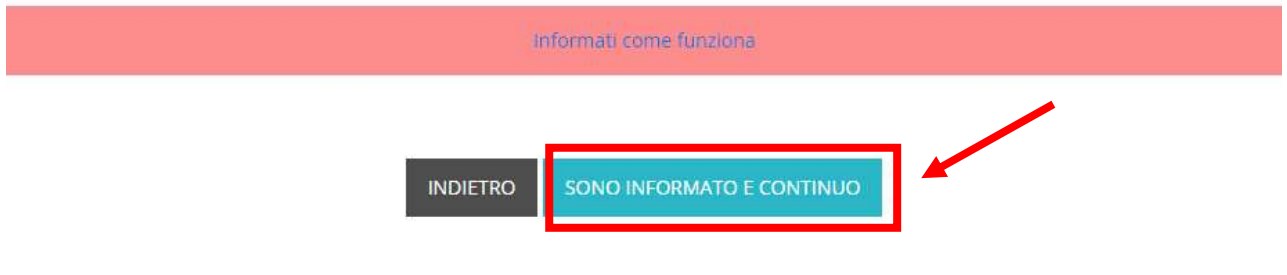

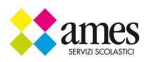

\_ Prendere visione di quanto riportato nel riquadro verde e poi procedere cliccando su "Sono informato e continuo"

### Lo sai che la mancata segnalazione di assenza prevede l'addebito irreversibile del pasto?

Per attribuzione del costo del pasto, non si guarda l'assenza reale ma la comunicazione del genitore, è in base alla comunicazione d'assenza fatta dal genitore che il catering prepara il pasto. Se il genitore non segnala l'assenza correttamente, il pasto viene comunque preparato e, per questa ragione, non è possibile cancellare pasti senza la relativa segnalazione di assenza seguendo la procedura Pastel, come in accordo con le vostre istituzioni comunali.

**SONO INFORMATO E CONTINUO** 

# Punto 09

#### Cambio classe

**INDIETRO** 

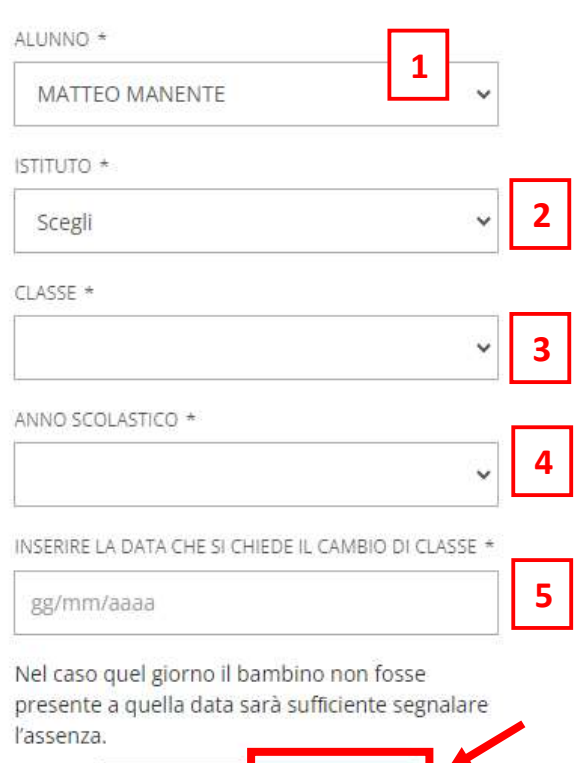

**CONFERMA** 

1. Selezionare il nominativo dell' ALUNNO da modificare

2. scegliere la SCUOLA

- 3. la CLASSE e/o la SEZIONE
- 4. selezionare l'ANNO SCOLASTICO

5. Inserire la data del giorno successivo alla modifica che si sta apportando.

 \*\*\*ATTENZIONE\*\*\* la nuova classe sarà visibile online solo a partire dalla data inserita, prima di allora verrà visualizzata la classe precedente.

\_ Selezionare "CONFERMA"

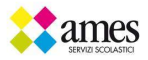

**INDIETRO** 

\_Verificare con attenzione le informazioni inserite! Selezionare "CONFERMA" se corrette, altrimenti cliccare su "MODIFICA I DATI". I pasti addebiti a causa dell'errata compilazione dei dati, non saranno stornati.

# Cambio classe

# Riepilogo dati iscrizione

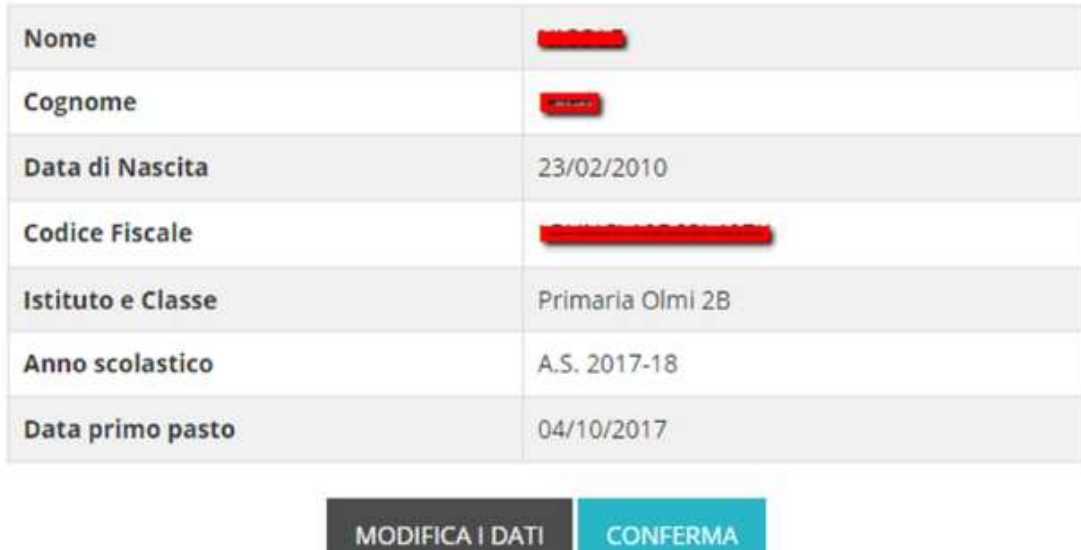

### Punto 11

L'iscrizione è stata completata.

# Cambio classe

Operazione completata

**FINE** 

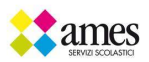